# **How to create an account in Mindbody**

Step-by-step directions to setting up your family account in MindBody. Please be sure to finish each of these steps; leaving anything incomplete will prevent your account from properly activating.

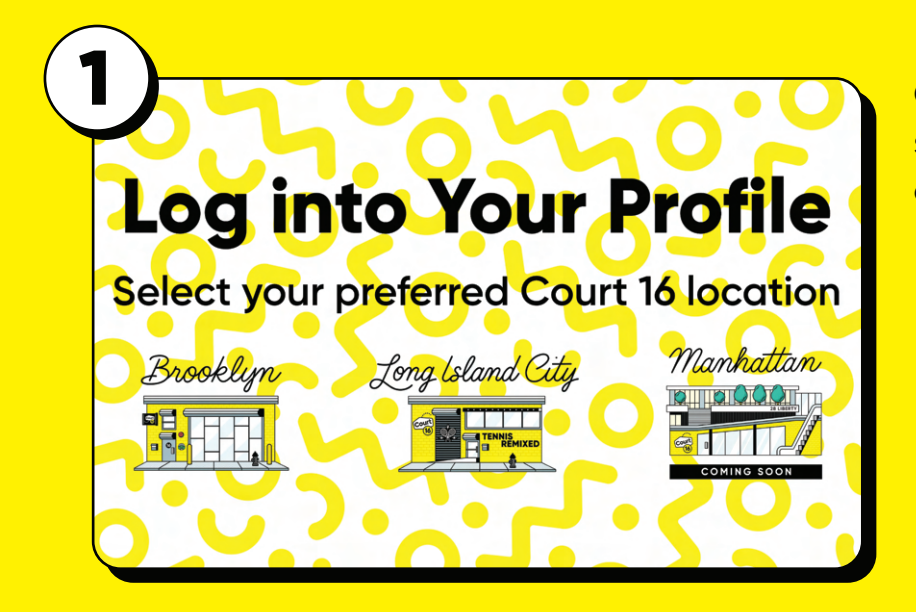

Go to the Court 16 Login page and select the location where you want to enroll your child.

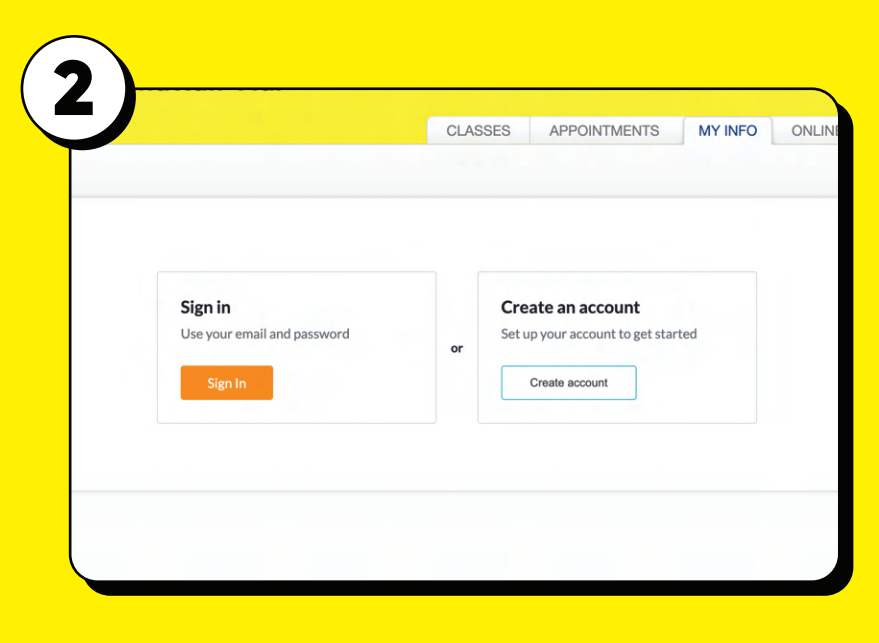

# **2 CLASSES | APPOINTMENTS | MY INFO | ONLINE CLICK ON the "Create an Account" button**

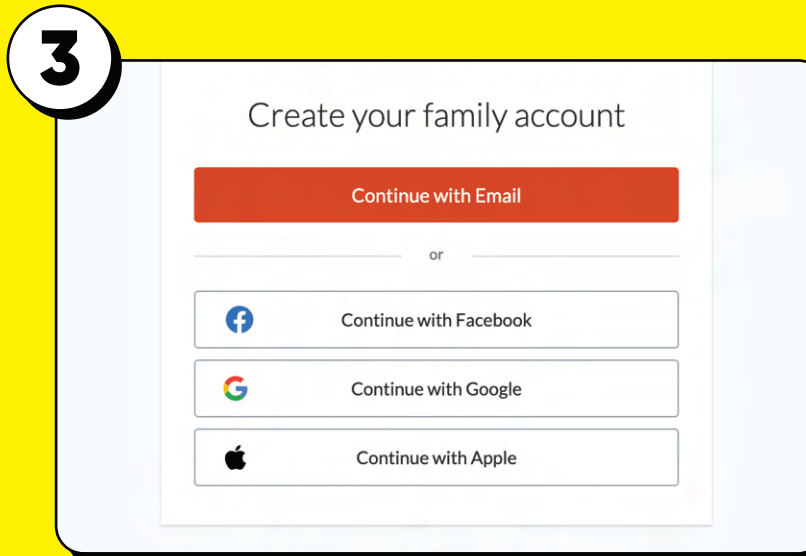

Create your family account Adding family to your Mindbody account allows you to easily book and pay for your children

Show

MINDBODY ACCOUNT OWNER

First name John Last name Doe Email

johndoe@gmail.com

Password ............

4

### Select "Continue with Email."

Enter **your** first name, last name, email, and password.

## **The parent/guardian must have their own profile.**

If you have previously visited a studio that is partnered with Mindbody, you will receive a message saying *A Mindbody account with this email already exists*. In this case, please sign in using your credentials and add your children by selecting the option **Add family members**. If you have forgotten your password, you can reset it by clicking on the **Forgot your password?** Please ensure that you fill in all information in both your profile and your child's profile before scheduling your trial.

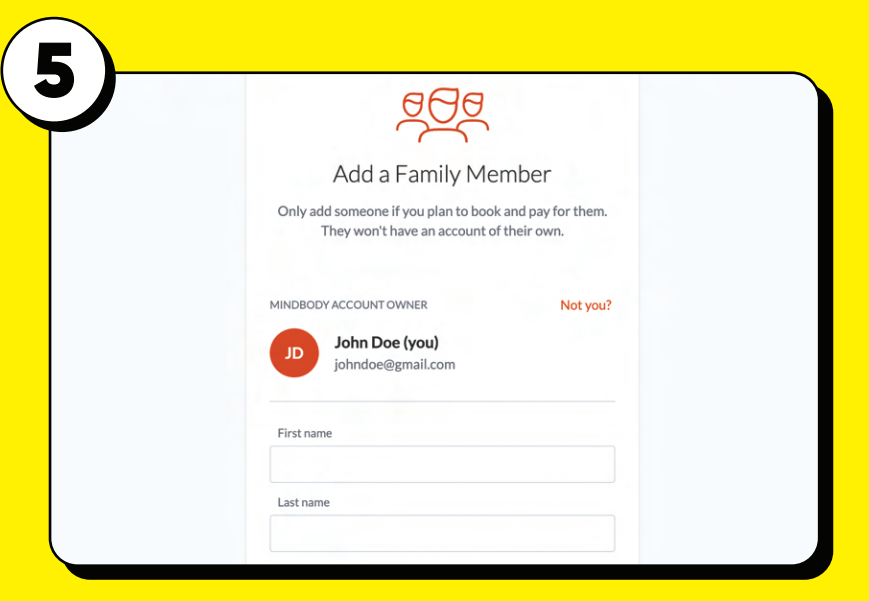

Click "Add a Family Member" and enter your child(ren)'s information to create the linked profiles for your child(ren).

# Check your inbox

#### johndooe@gmail.com

Verify your email using the link we sent. Once you've finished verification, you'll be able to book and browse.

#### Sign In

State

Select

Country

**United States** 

## Verify your email address.

Sign in to your account and add information to your profile.

**Keep "Email" checked in all three fields to receive class information and updates.** 

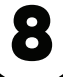

7

Address Street, number, P.O. box

City

**Emergency contact** 

Create your profile Personal info Date of birth MM/DD/YYYY Mobile phone

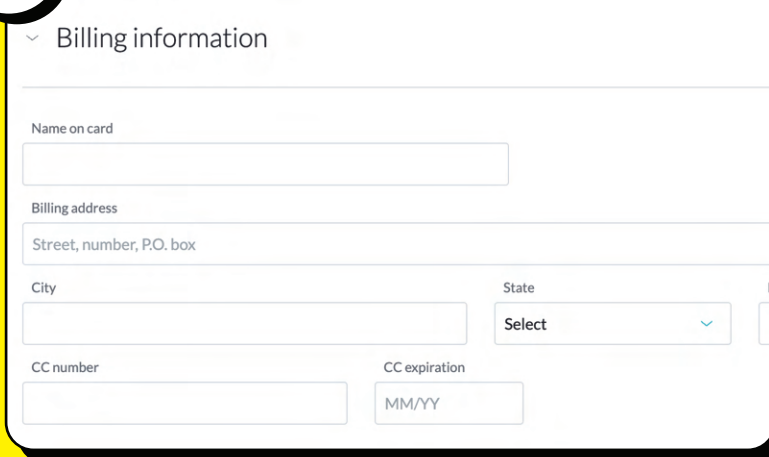

Under "Billing Information" enter your credit card information and click "Save" in order to make a purchase such as membership or sessions.

Note that you do not need to add billing information in order to book your free trial.

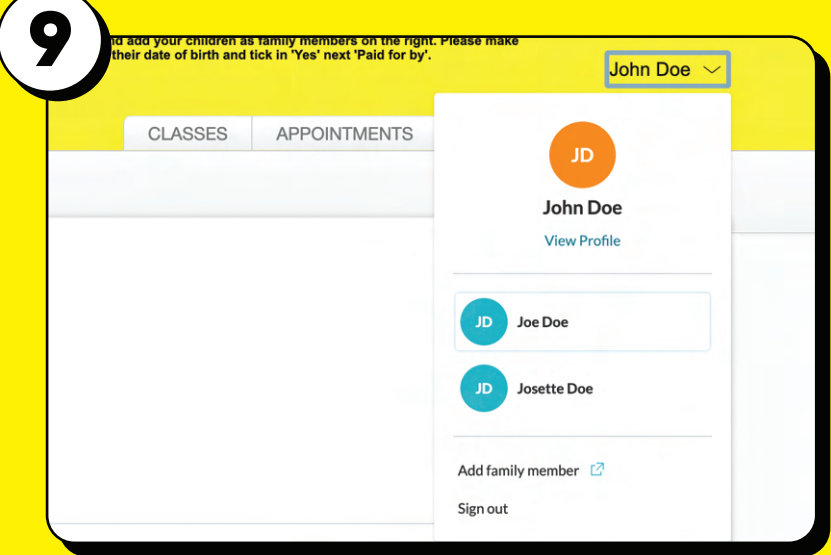

Click on your name in the top right corner to switch to your profile.

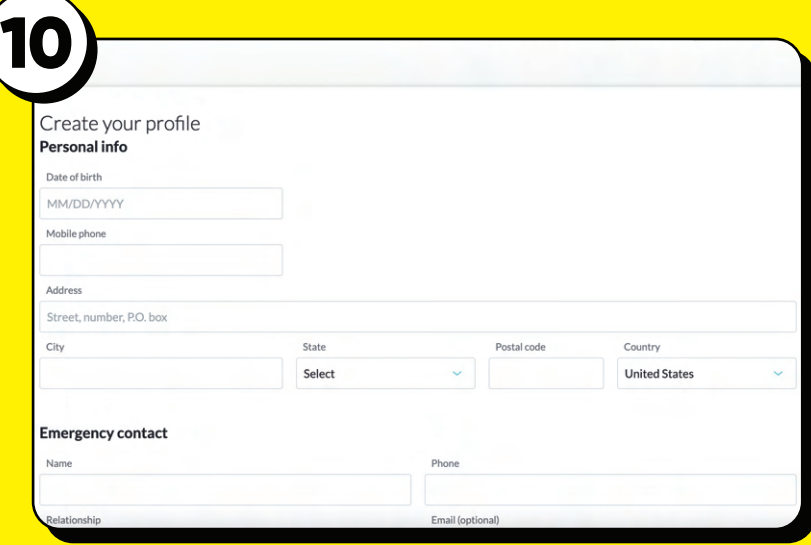

Add information to your children's profile.